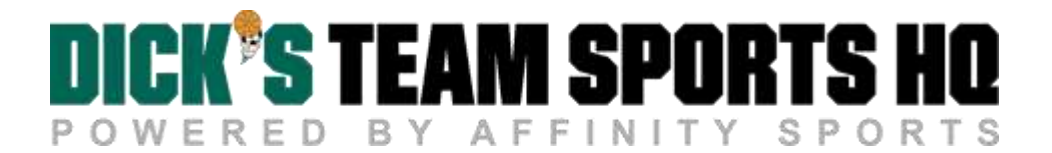

## Player Online Registration - Empire Soccer League

1. Click the "Here" or "Registration" button to get started:

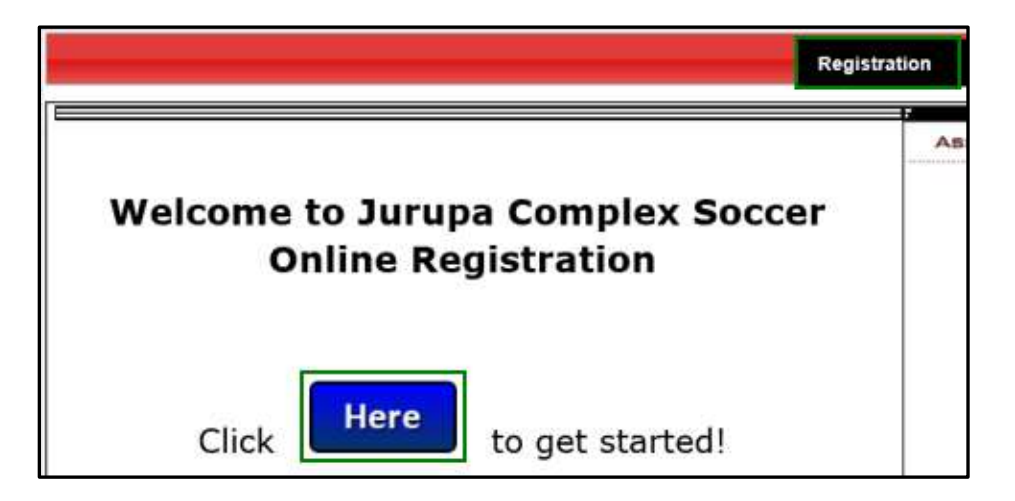

- 2. Select your season and team name from the dropdown menus.
- 3. If you are a returning user, please enter your username and password and click Login to begin the registration process.
- 4. If you are a new user, please proceed to click Create a New Account.

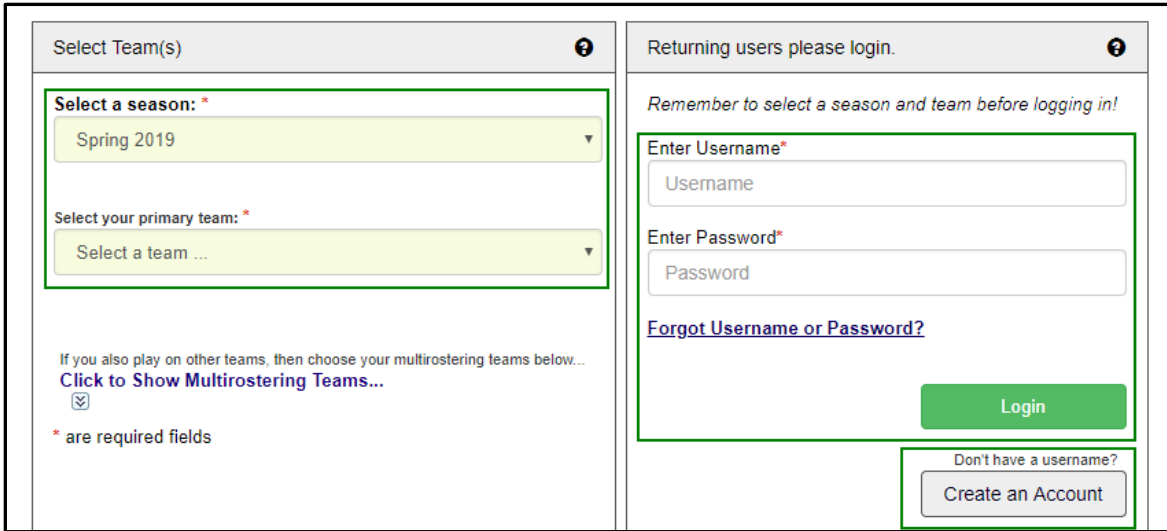

Register members who will be participating this season by clicking Register as Player across from the their name.

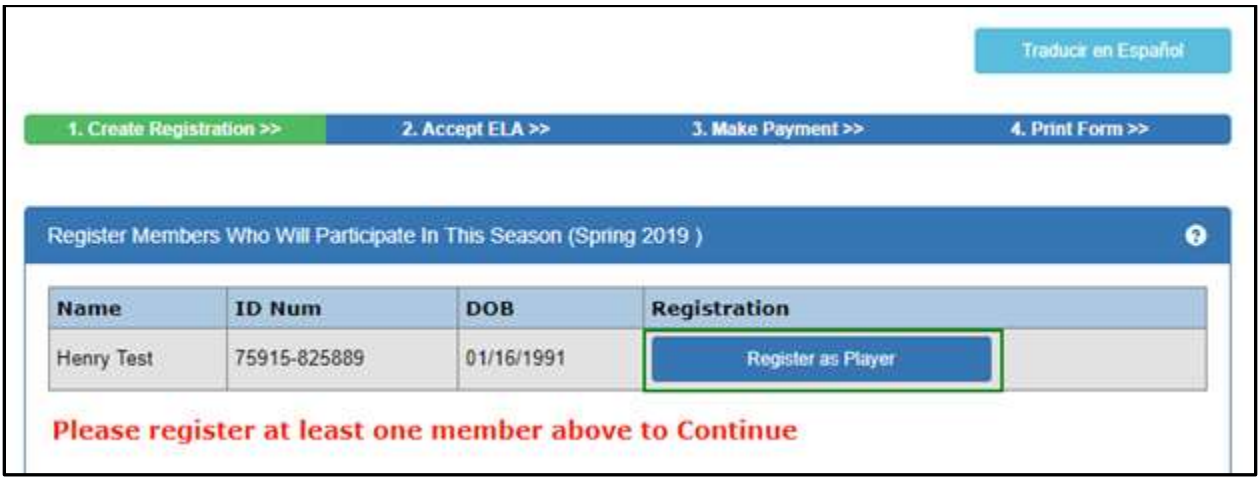

- 5. Select a play level from the dropdown menu.
- 6. Once a playlevel is selected an application form will populate on the screen. Please fill out all required information as notated with a **red asterisk \***. Required information could include photo, driver license, or other certificate uploads.
- 7. Be sure to scroll to the bottom of the application form and verify all information has been entered. Once complete, select Save.
- 8. Click Continue to advance to the next step.

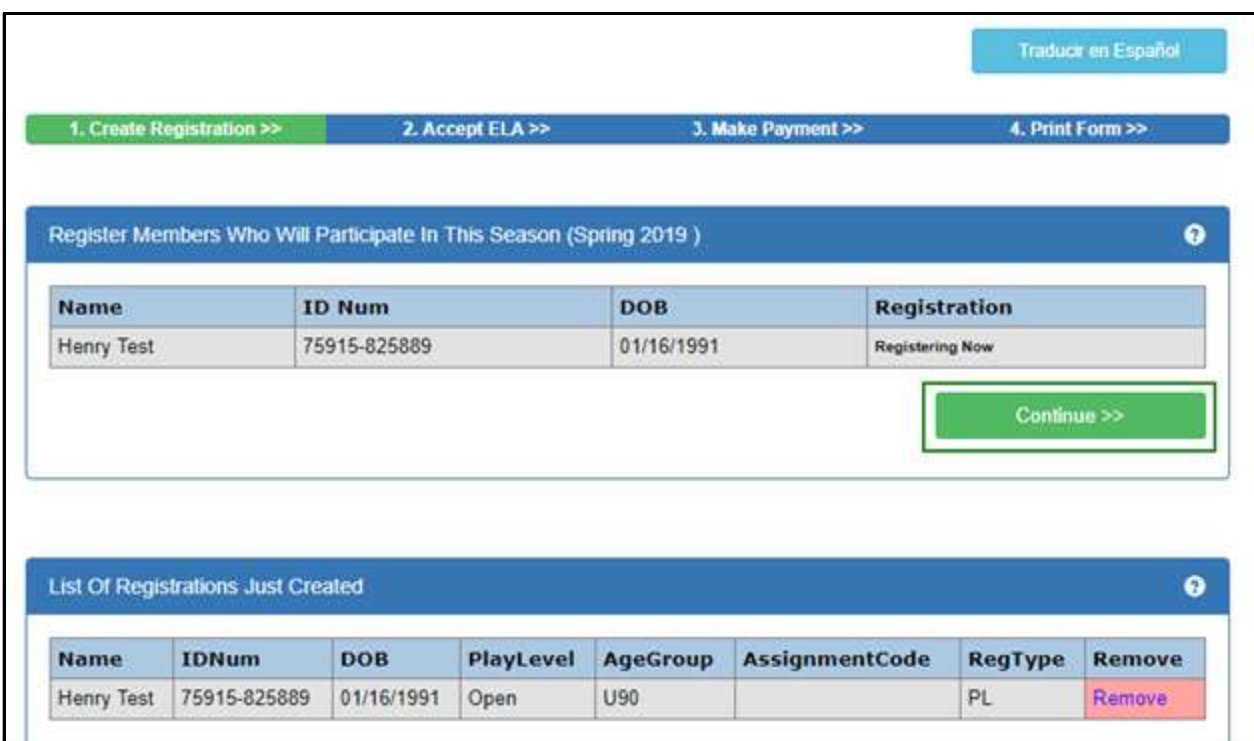

- 9. Check the I Accept box across from each ELA (Electronic Legal Agreement) and click Agree & Continue. [SCREENSHOT]
- 10. A list of fees associated with the registration will be displayed on the payment page. Choose a payment method and click Continue.

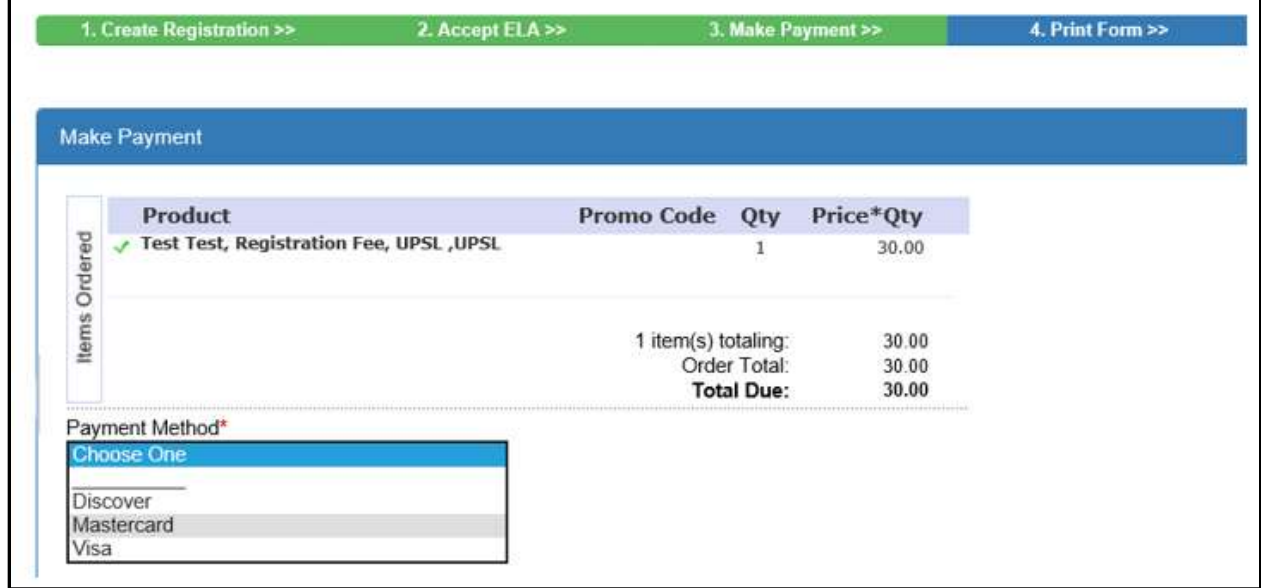

11. Enter in payment information for chosen method and click Continue.

٦Ì,

Congratulations, registration is now complete! Use the buttons to save and print documents for your records. If you are unable to print forms at the end of the registration you can login to your My Account Portal and access the documents at any time.

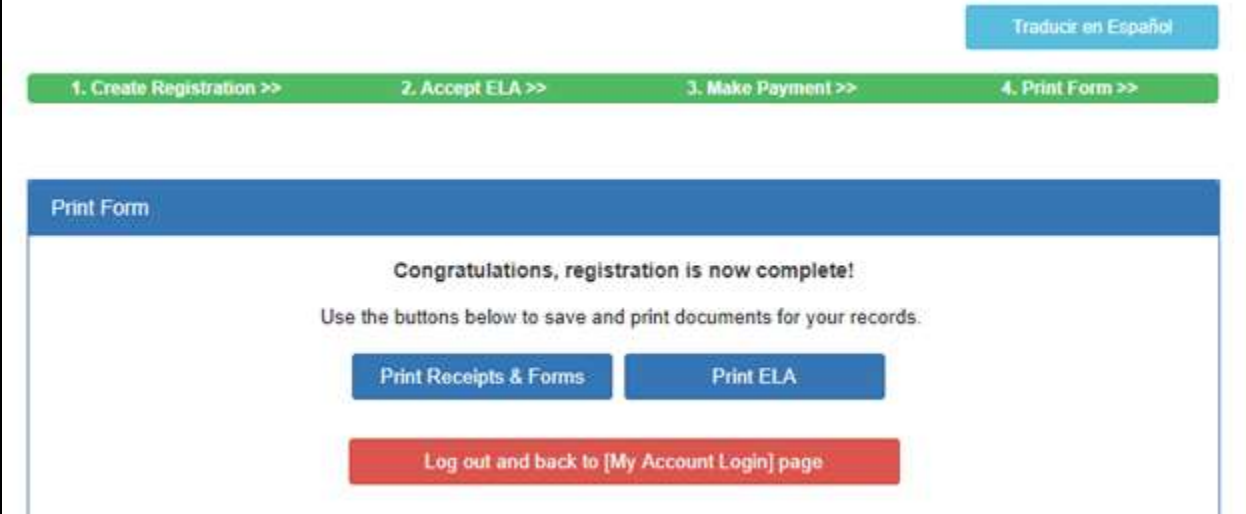